## **How do you connect and display nonelectrical measuring points with SIMATIC powerrate?**

#### **SIMATIC powerrate**

#### **FAQ October 2013**

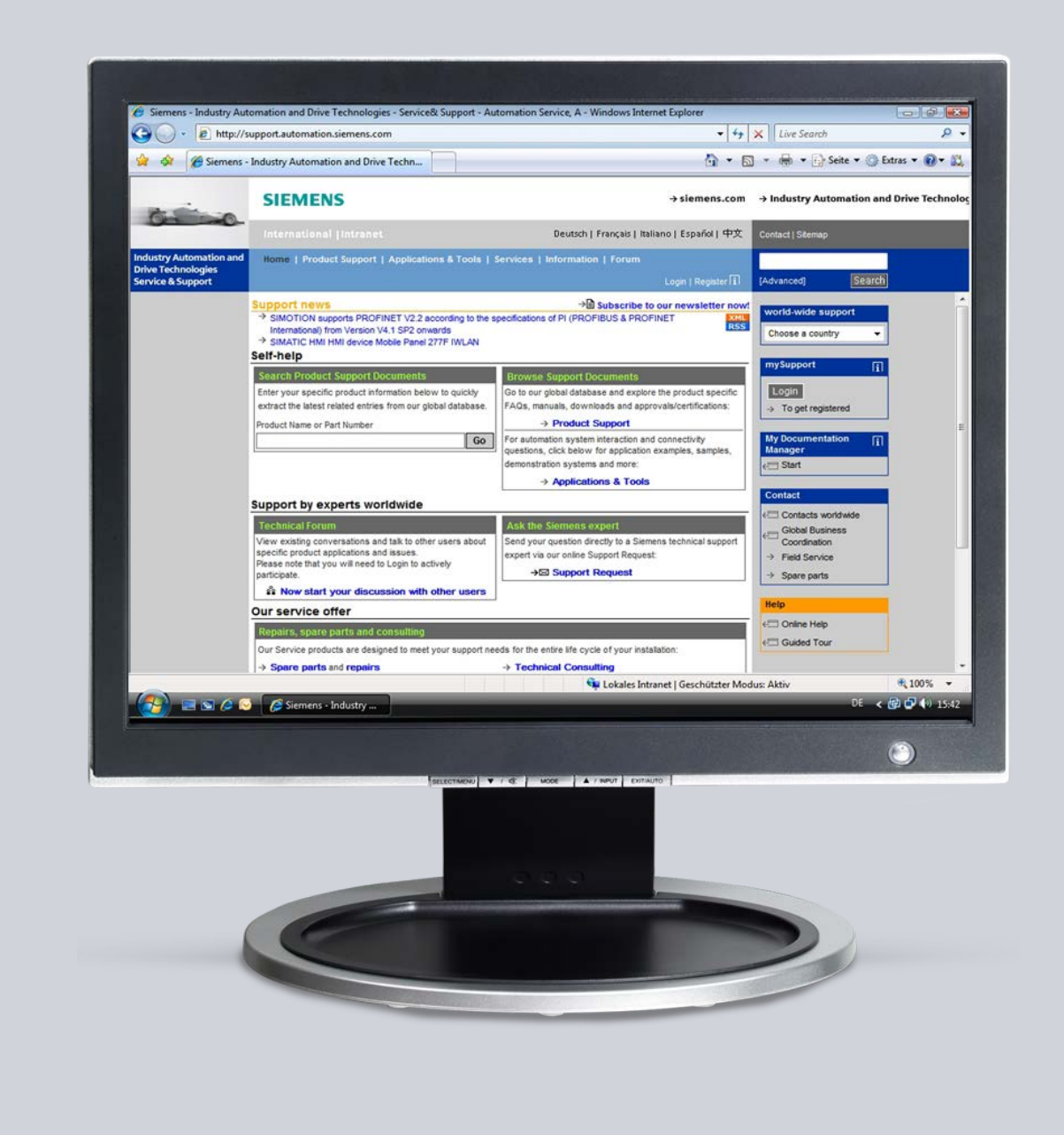

# **Service & Support**

**Answers for industry.**

# **SIEMENS**

This entry originates from the Siemens Industry Online Support. The conditions of use specified there apply [\(www.siemens.com/nutzungsbedingungen\)](http://www.siemens.com/nutzungsbedingungen).

Go to the following link to download this document. <http://support.automation.siemens.com/WW/view/de/80951289>

#### **Caution**

The functions and solutions described in this article confine themselves predominantly to the realization of the automation task. Furthermore, please take into account that corresponding protective measures have to be taken in the context of Industrial Security when connecting your equipment to other parts of the plant, the enterprise network or the internet. Further information can be found in Entry ID: !50203404!.

<http://support.automation.siemens.com/WW/view/de/50203404>

#### **Question**

How do you connect and display non-electrical measuring points with SIMATIC powerrate?

#### **Answer**

Follow the instructions and notes listed in this document for a detailed answer to the above question.

### **Contents**

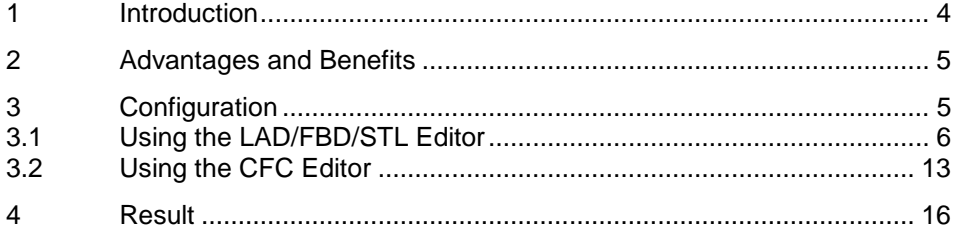

## <span id="page-3-0"></span>**1 Introduction**

The SIMATIC powerrate power data management software captures, visualizes and archives power consumption values of all the connected measuring points (measuring devices). Furthermore, these archived measured values can be output in Excel reports using the "Powerrate Reports" reporting tool supplied with SIMATIC powerrate.

The default configuration of the S7 library and the S7 sample project of SIMATIC powerrate permits electrical power values to be captured and processed (unit: 'kW') and likewise the energy values (unit: 'kWh').

The connection and processing of the energy value is done device-independent and unit-independent in SIMATIC powerrate. The link with the physical unit is done on the powerrate capture block in the S7-CPU and is then transferred to the WinCC faceplate and the Excel Report.

This gives the user the possibility of changing the physical unit to suit requirements.

#### **Examples**

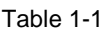

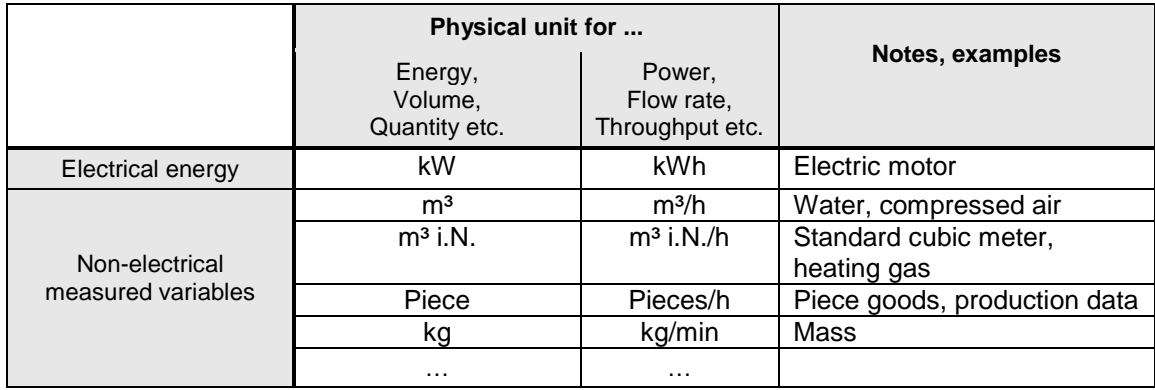

### <span id="page-4-0"></span>**2 Advantages and Benefits**

The uniform and universal capturing of electrical and non-electrical consumer and production data makes it possible to synchronize the plant data relevant for energy data management and display and archive it in a standardized form.

Thanks to the same time reference of the captured values you can set the consumer data in direct relation to the production data (to calculate key ratios, for example).

## <span id="page-4-1"></span>**3 Configuration**

There are two possible ways of configuring depending on the configuration environment used.

- Default: LAD/FBD/STL editor of STEP 7
- Optional: CFC (Continuous Function Chart, not included in the standard delivery package of STEP 7)

Both methods are described in this document.

**Note** Furthermore, S7 blocks and faceplates are designated with the prefix 'PRx\_...'. The 'x' designates a wildcard and describes blocks for both S7-400 with the prefix 'PRE\_...' and S7-300 with the prefix 'PR3\_...'.

## <span id="page-5-0"></span>**3.1 Using the LAD/FBD/STL Editor**

Table 3-1

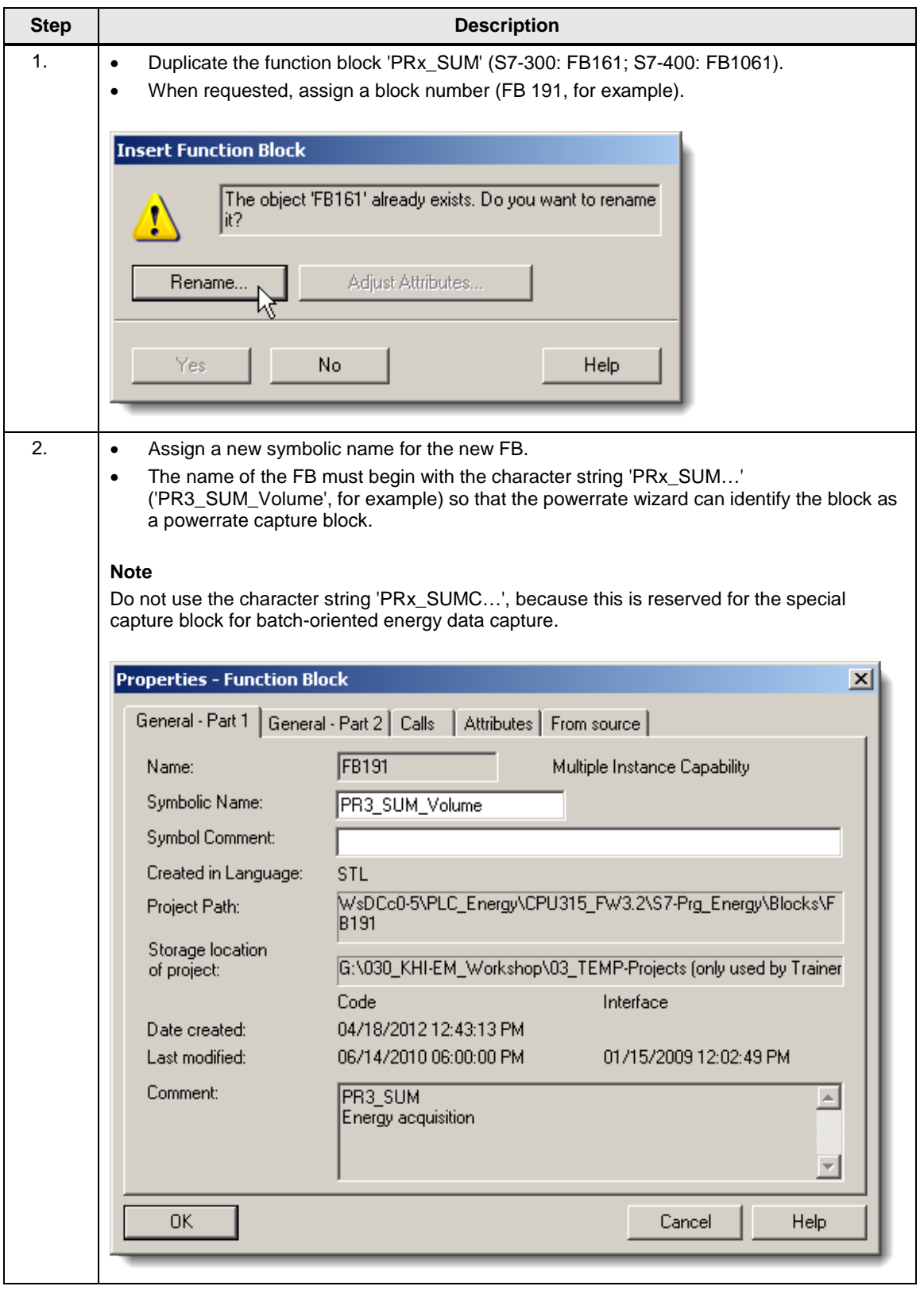

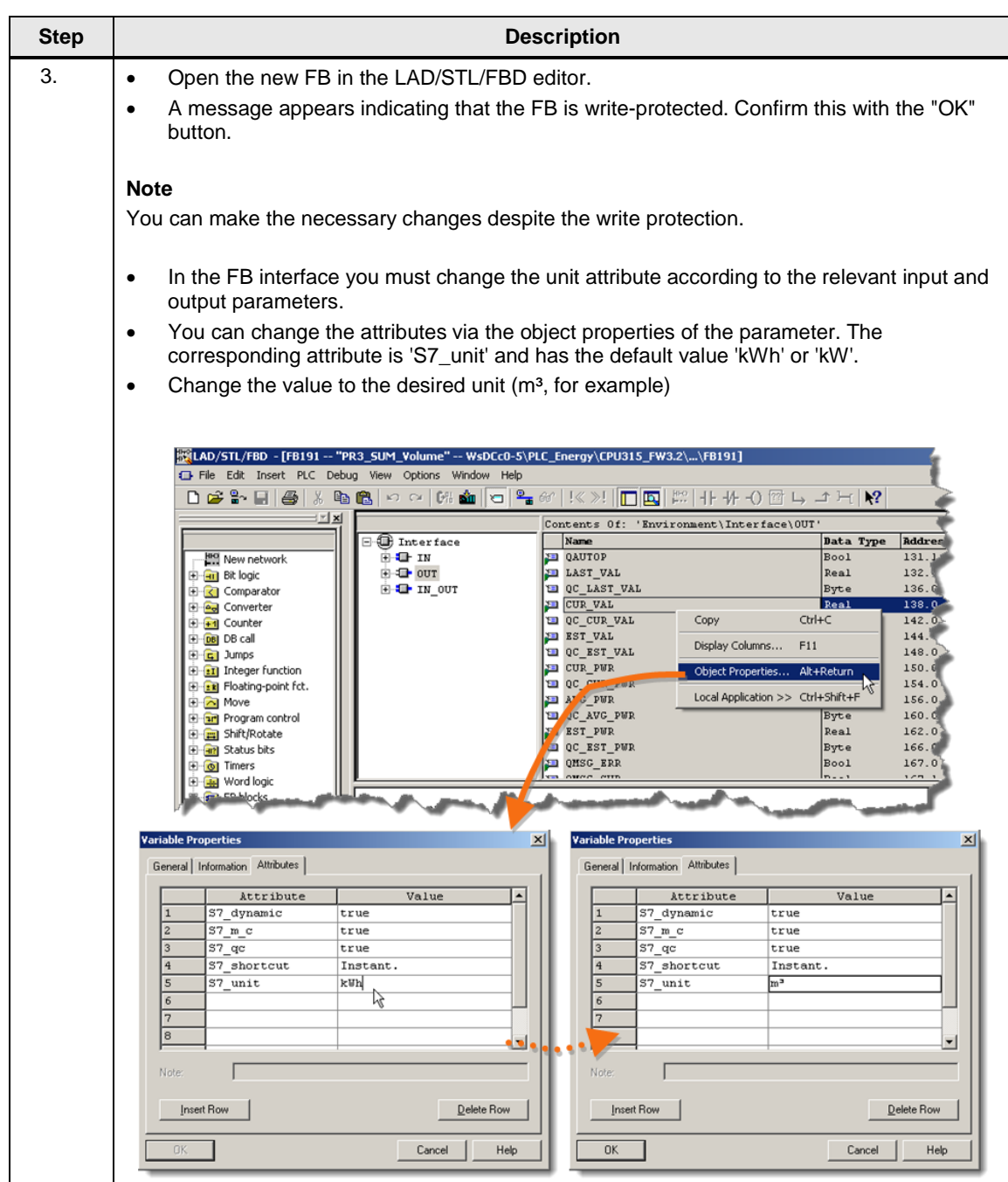

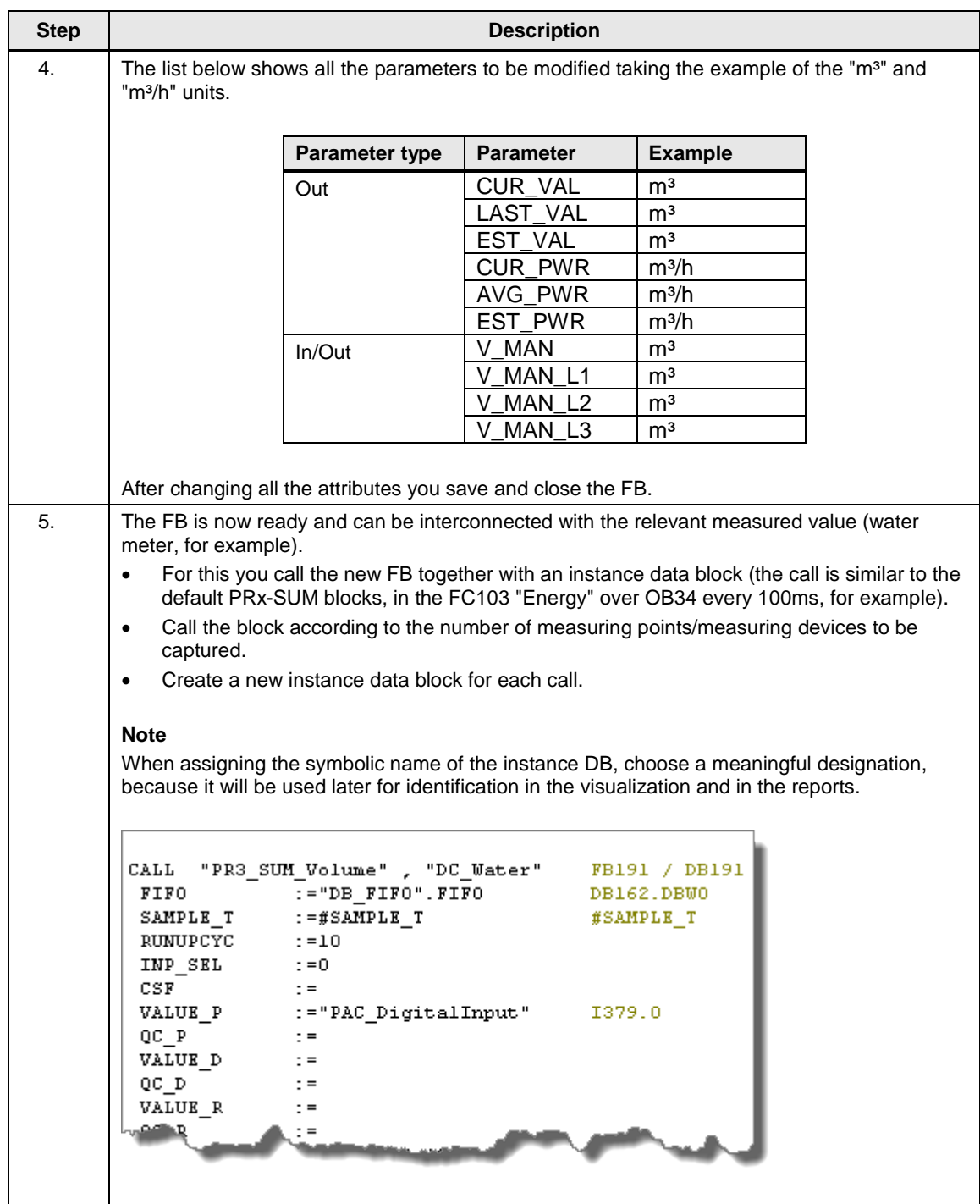

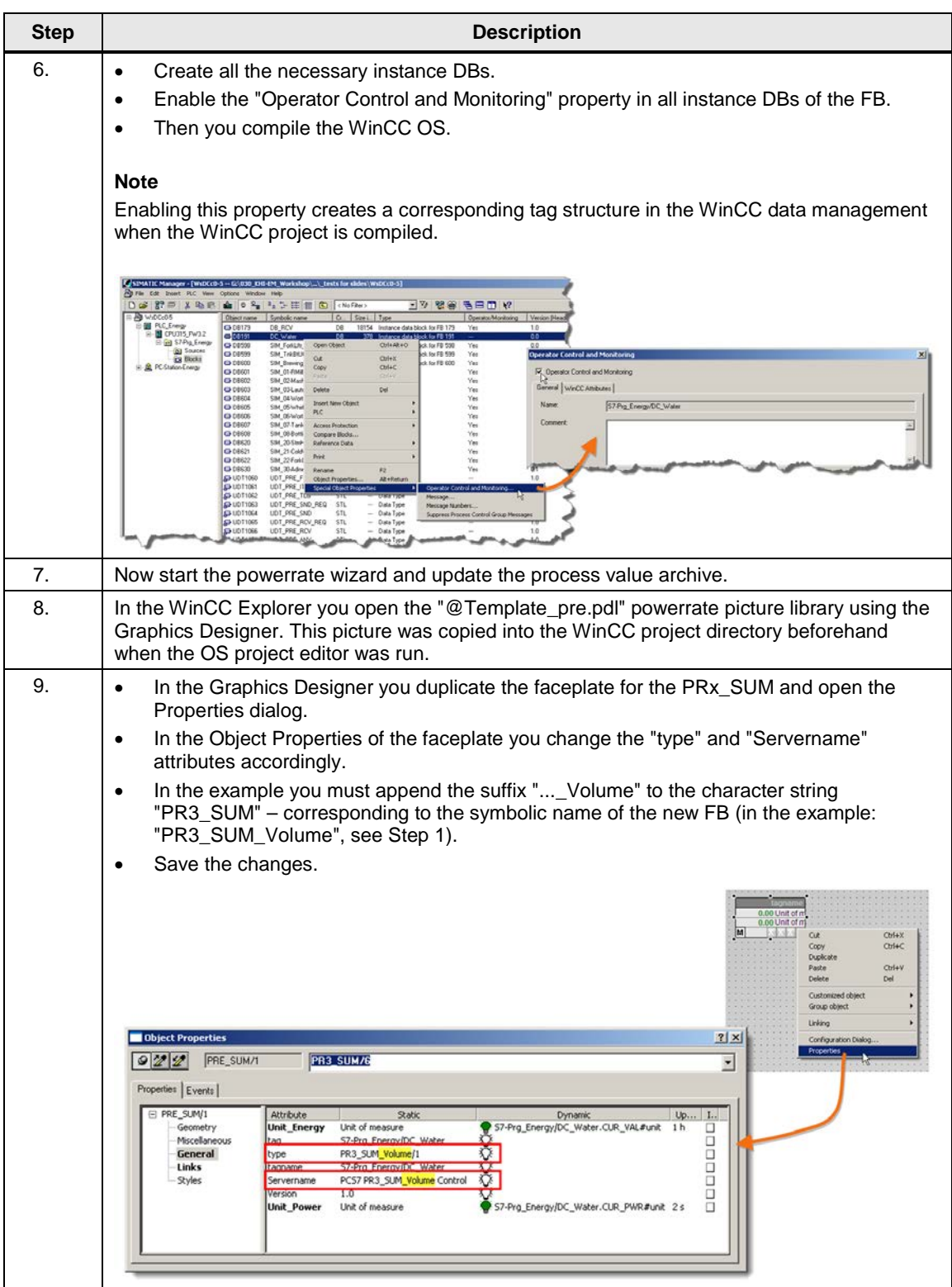

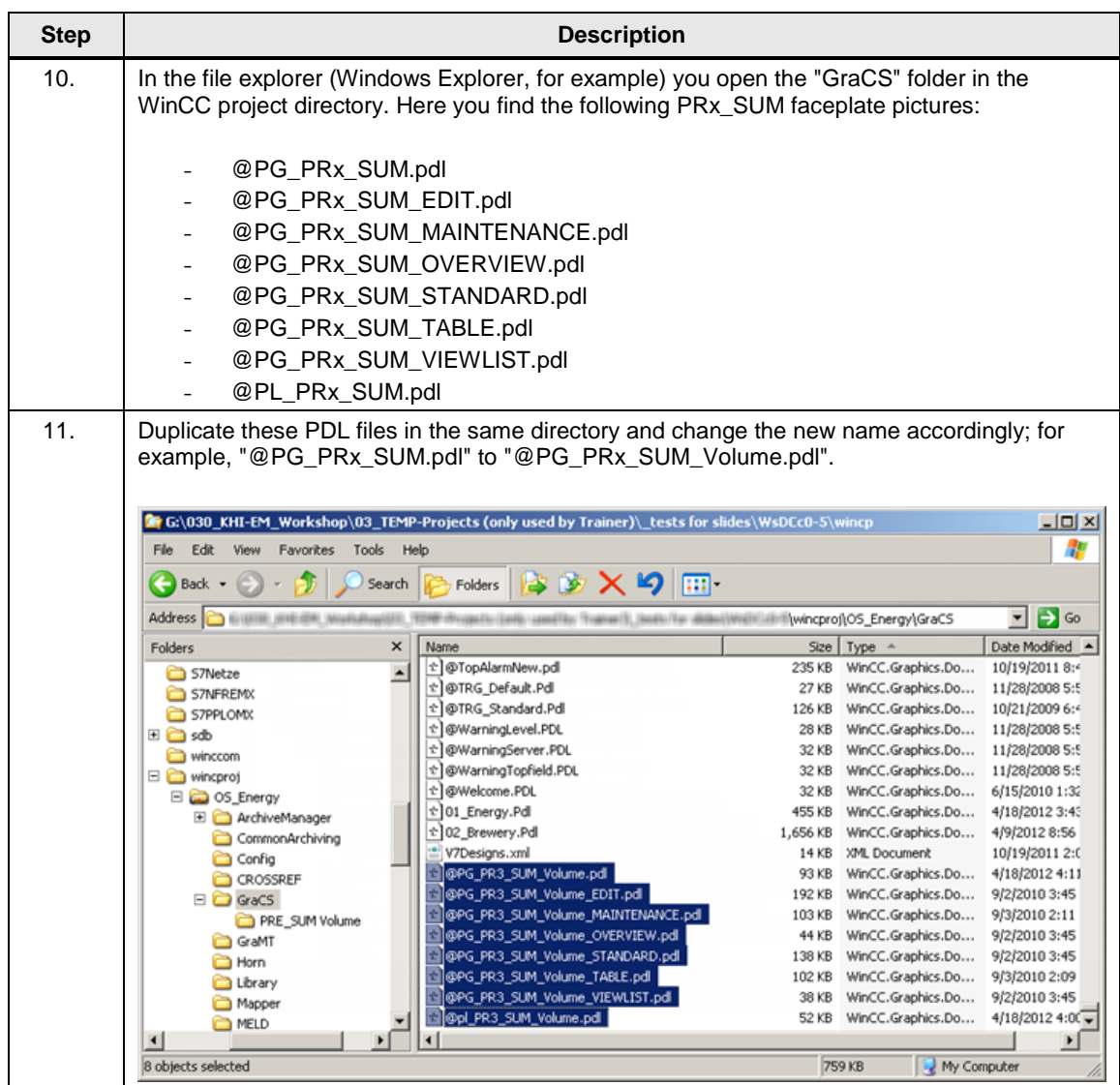

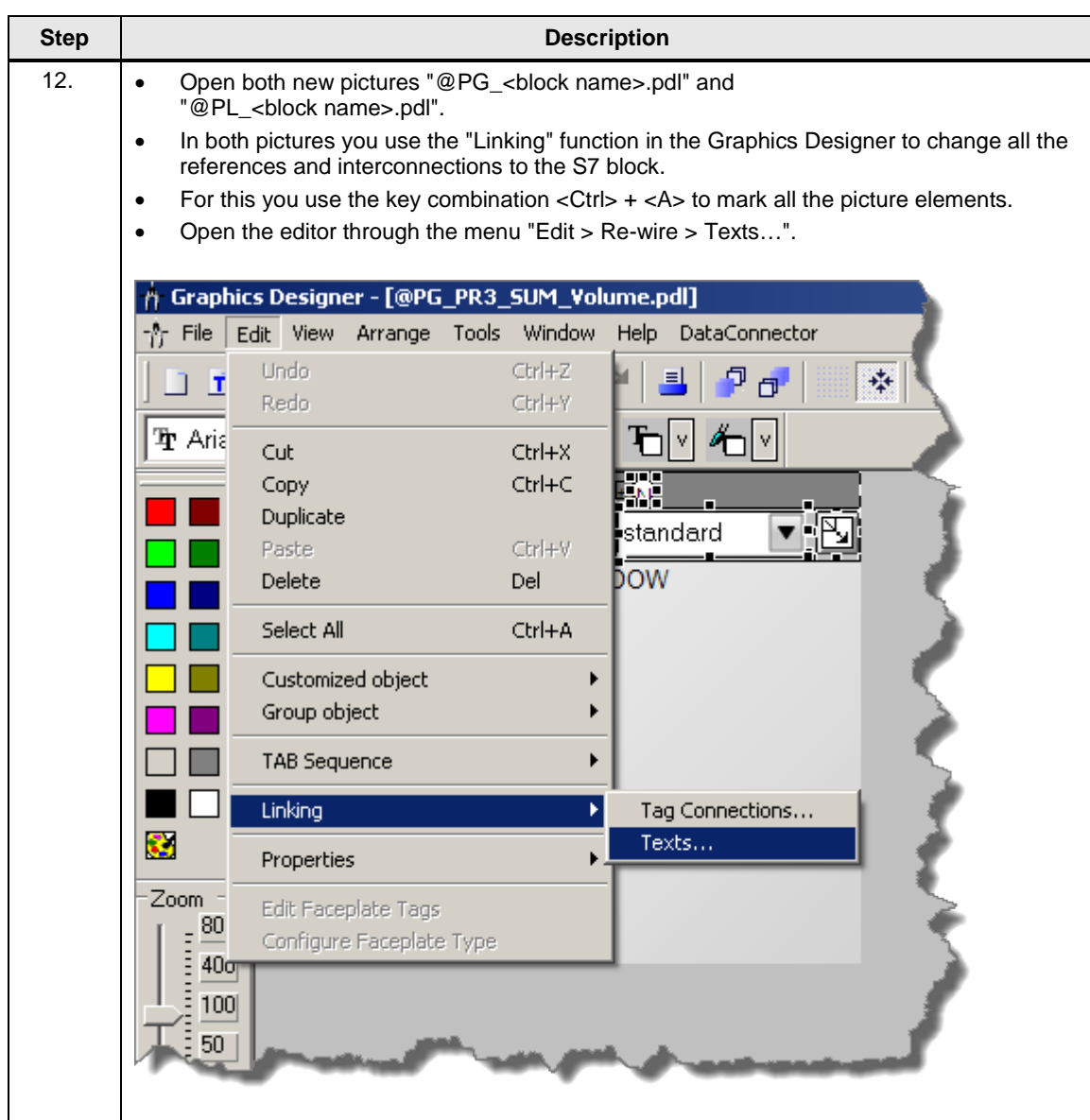

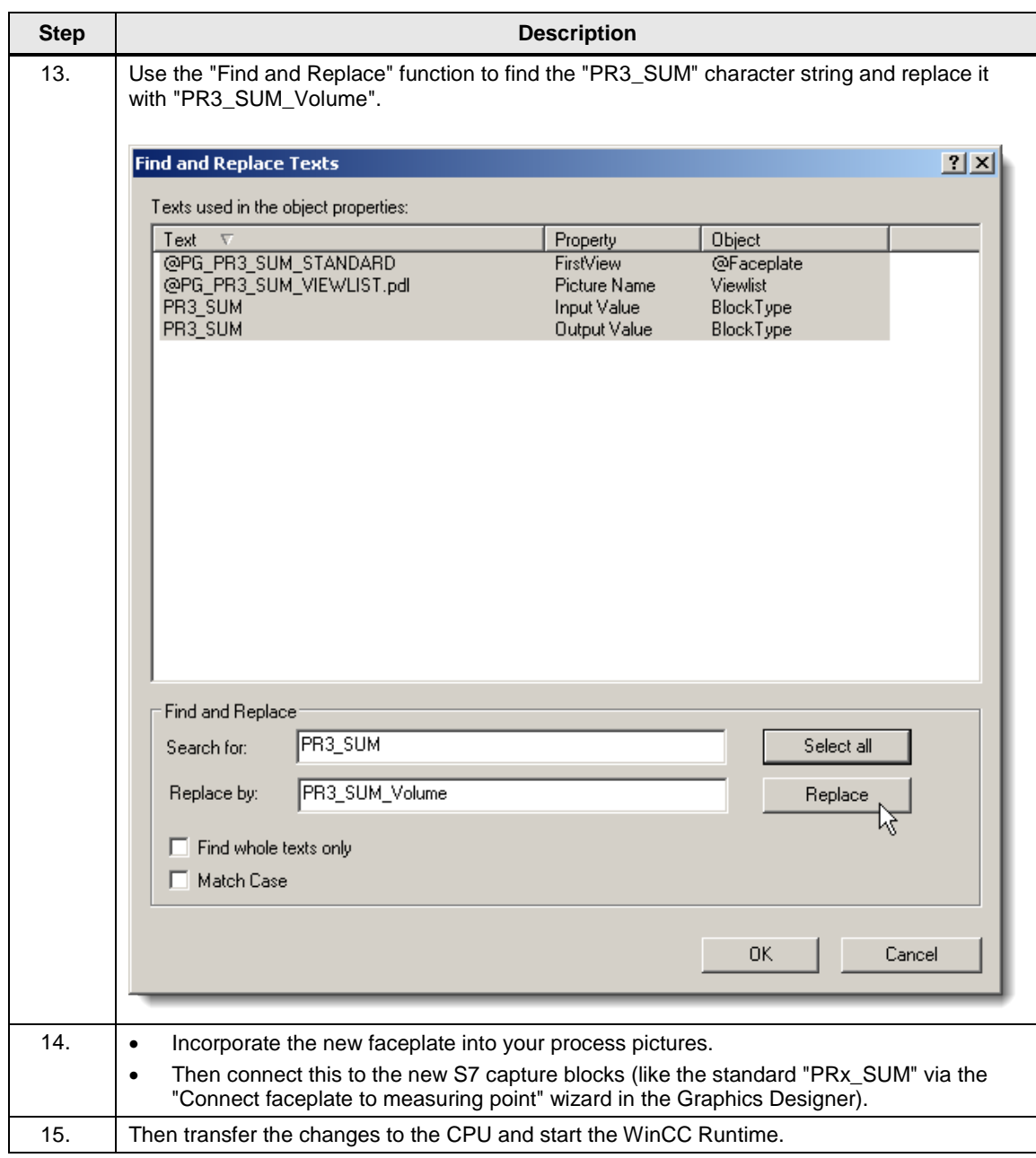

## <span id="page-12-0"></span>**3.2 Using the CFC Editor**

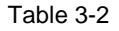

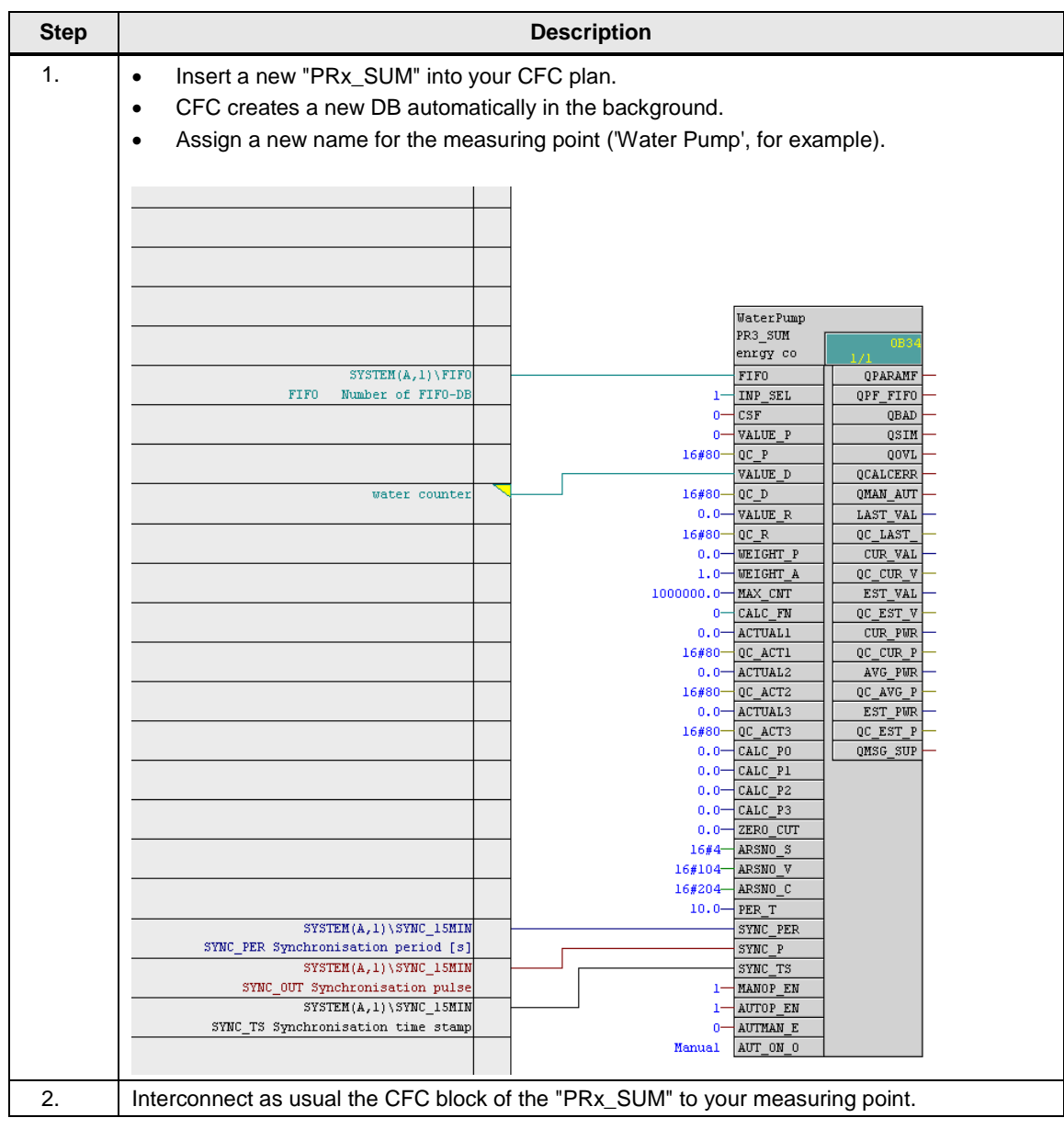

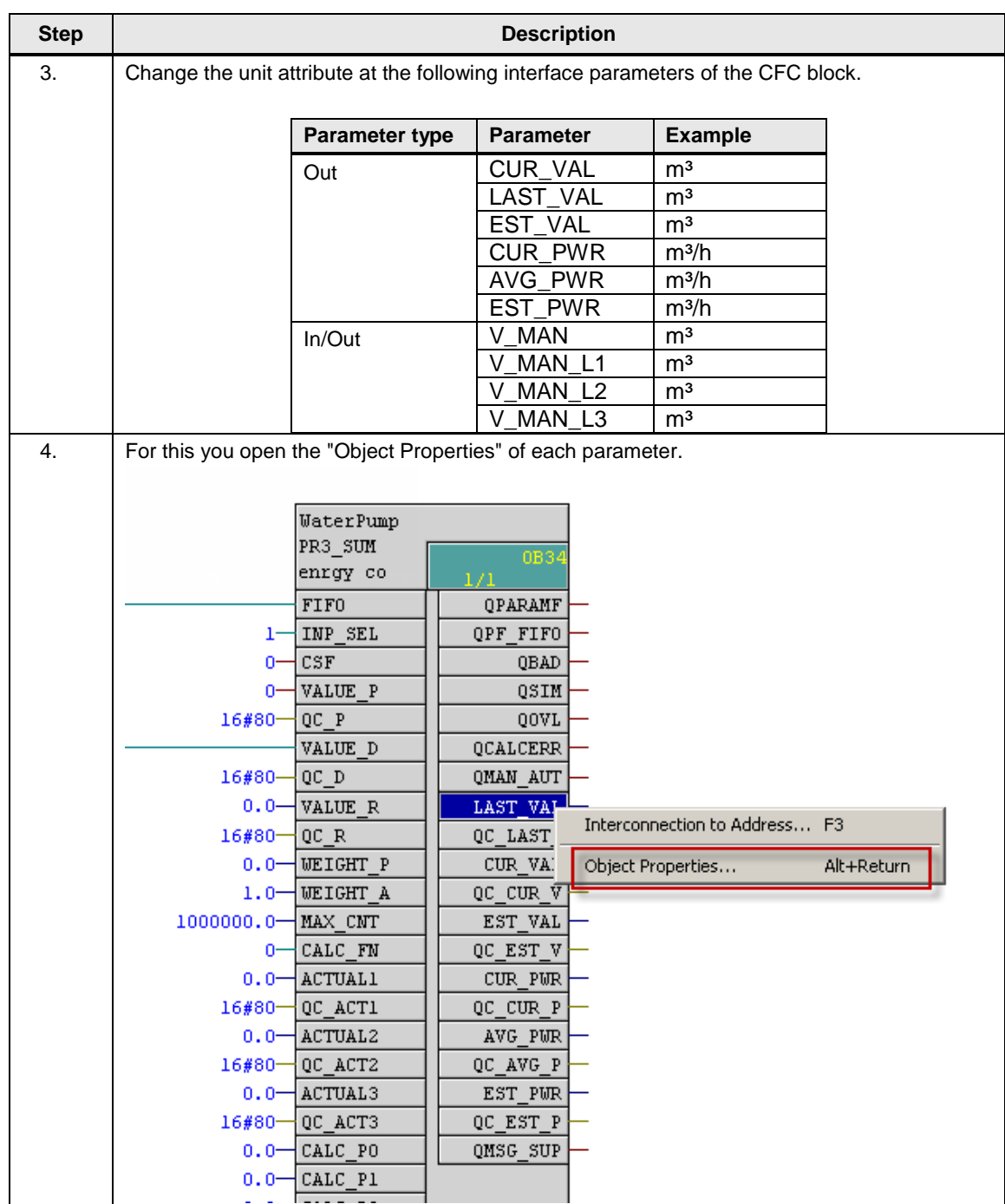

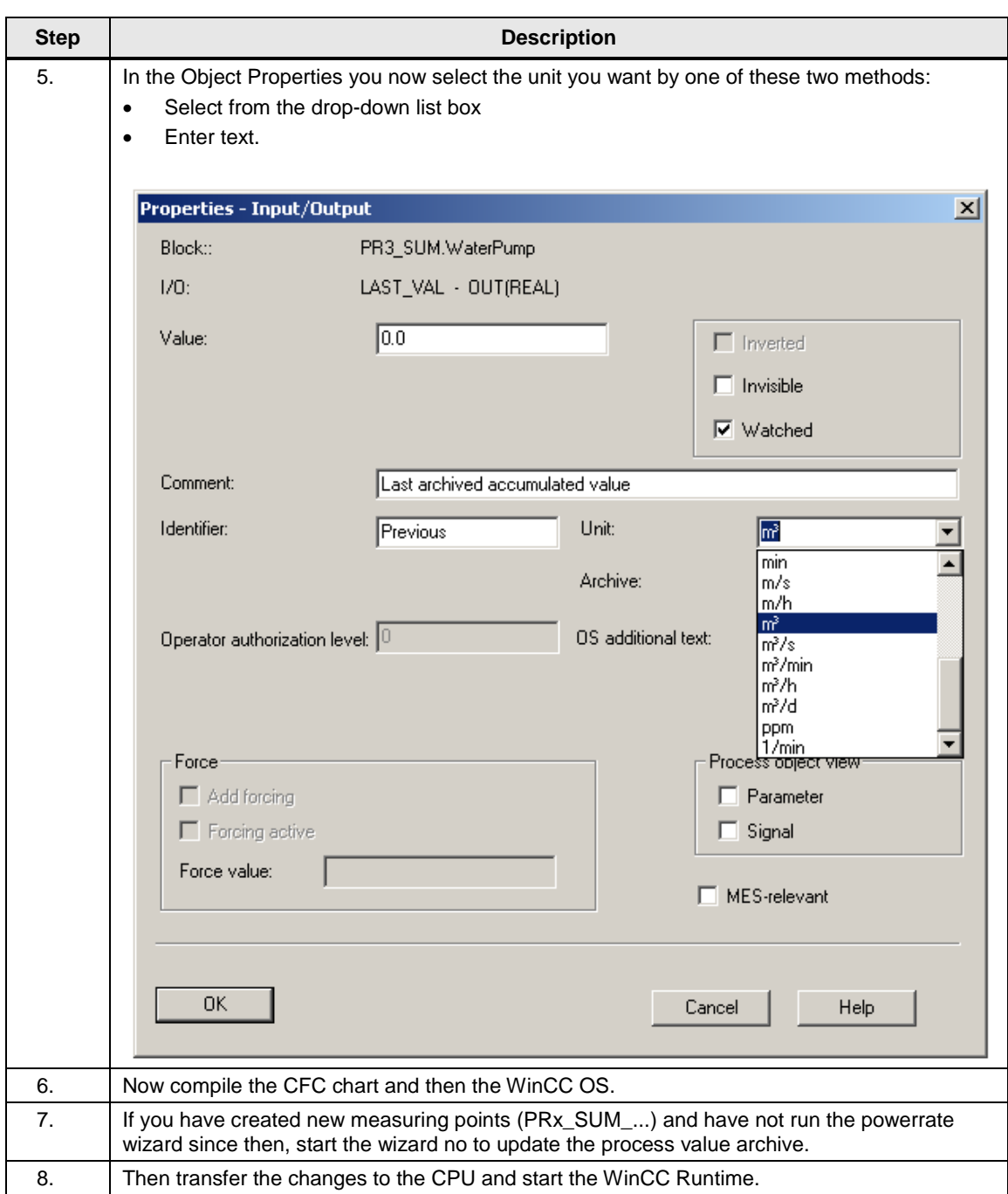

## <span id="page-15-0"></span>**4 Result**

The desired units are displayed in the "PRx\_SUM" faceplates regardless of the configuration method.

Figure 4-1

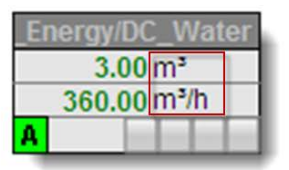

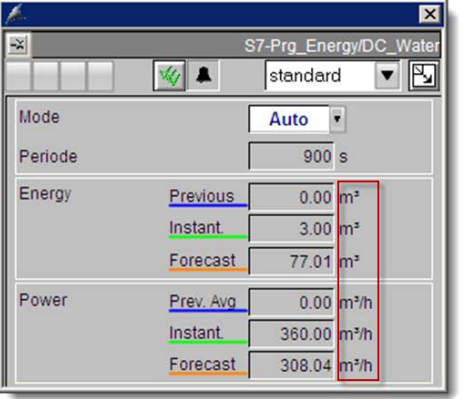

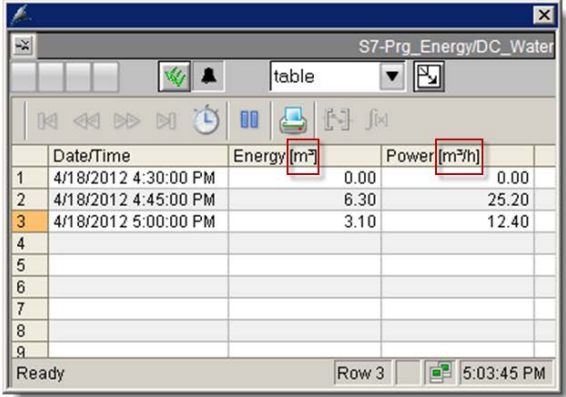